# ZWCAD. Guía de activación en RED

#### **[Configuración de licencia de red](#page-1-0)**

- *[1 Servidor. Instalar Aplicación de gestión de licencias](#page-1-1)*
- *[2 Servidor. Activar la licencia](#page-2-0)*
- *[3 Servidor. Poner en marcha el servicio de licencia](#page-4-0)*
- *[4 Servidor. Configurar el servicio de licencias](#page-4-1)*
- *[5 Equipos cliente: configurarlos para que tomen la licencia del servidor](#page-5-0)*

#### **IMPORTANTE:**

La activación por software está asociada al equipo donde se instalan las licencias (al servidor). Si se realizan cambios en este servidor, como formatearlo, cambiar los discos duros o cambiar el sistema operativo, las licencias se invalidarán, ya que el servidor de licencias interpretará que se está utilizando la licencia en una máquina diferente.

En el caso de un servidor virtual, las precauciones son las misma, pero referidas a la configuración de discos y sistema operativo de la máquina virtual, no de las máquinas físicas. Aunque se clone una máquina virtual, su identificador será distinto, con lo que unas licencias válidas en una máquina virtual serían inválidas en un clon de dicha máquina.

Antes de realizar cambios como los mencionados en el servidor, o si quiere cambiar el servidor de licencias a otra máquina, debe "detener el servicio" y "Devolver las licencias".

Contáctenos ante cualquier duda relacionada con este tema si planea hacer cambios en su servidor.

Las capturas de pantalla corresponden a ZWCAD 2025 por lo que pueden ser ligeramente diferentes a lo que aparezca en su equipo si utiliza una versión diferente.

Si tiene cualquier duda con la instalación póngase en contacto con nosotros

[soporte@zwspain.com](mailto:soporte@zwspain.com)

<https://www.zwspain.com/contacto>

### <span id="page-1-0"></span>**Configuración de licencia de red**

Para la configuración de un entorno de ZWCAD con licencias de red, debemos instalar por un lado el servidor de licencias en un equipo que haga de servidor, y por otro lado habrá que instalar ZWCAD en los equipos que vayan a utilizarlo, configurando estos equipos para que soliciten la licencia al servidor.

Los pasos a seguir serán:

- 1. Servidor: Instalar Aplicación de gestión de licencias
- 2. Servidor: Activar la licencia
- 3. Servidor: Poner en marcha el servicio de licencia
- 4. Servidor. Configurar el servicio de licencias
- 5. Servidor. Opciones del servicio de Licencias
- 6. En equipos clientes: configurar para que tome la licencia del servidor

#### <span id="page-1-1"></span>**1 Servidor. Instalar Aplicación de gestión de licencias**

Al adquirir su licencia de ZWCAD le habremos facilitado un enlace para descargar la aplicación de gestión de licencias de red

Instale este programa con permisos de administrador en el equipo que vaya a hacer de servidor.

Durante el proceso de instalación podrá elegir el idioma de instalación.

## **ZWSPAIN**

Una vez instalado tendrá los siguientes programas en el menú Inicio

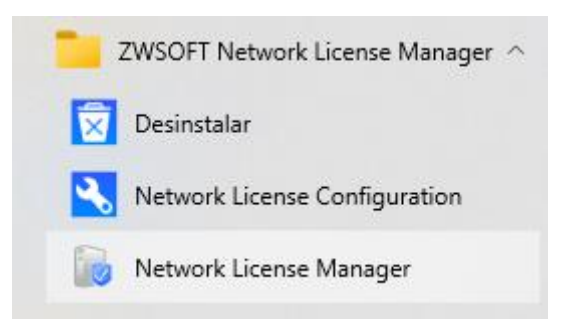

Las rutas para acceder manualmente a estos programas estarán en:

C:\Program Files\ZWSOFT\ZWSOFT Network License Manager\

En vez de "Program Files" puede aparecer traducido como "Archivos de programa"

Las aplicaciones son:

Network License Configuration: lmtools.exe

Network License Manager: ZwNetLmgr.exe

#### <span id="page-2-0"></span>**2 Servidor. Activar la licencia**

Abra el Administrador de licencia (Network License Manager)

Aparecerá una ventana donde se muestran los códigos activos en el servidor en este momento. Inicialmente no habrá ninguno.

Pulse el botón **+ Activar licencia**, esto mostrará una pantalla donde introducir la información de la licencia para la activación en línea

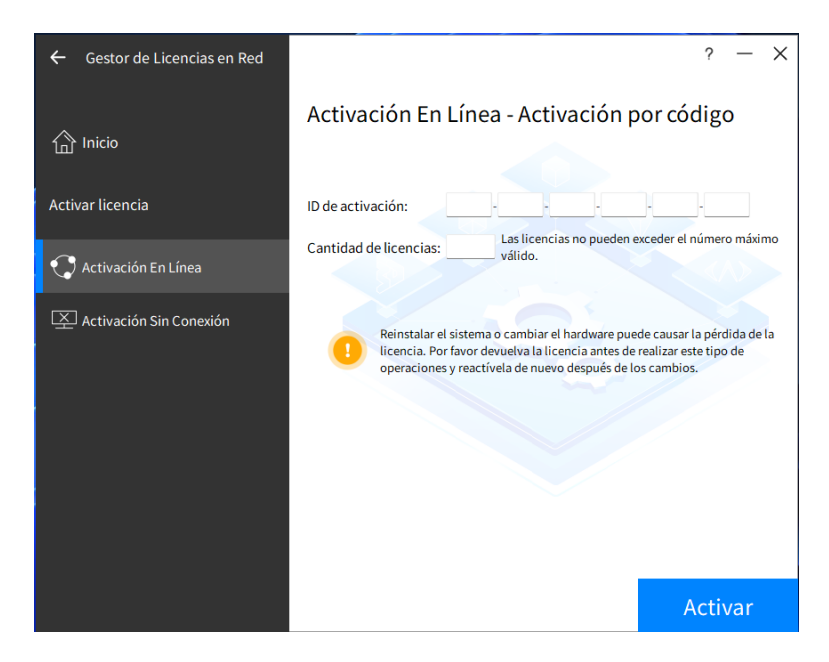

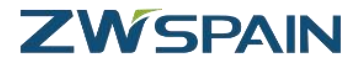

La Activación en línea requiere conexión a internet y que el firewall no impida la comunicación a este programa (esta comunicación utiliza el puerto 8888).

Si no tiene conexión a internet o no funciona la activación en línea, póngase en contacto con nosotros para hacer una activación manual.

A continuación, **introduzca el código de activación** que le hemos proporcionado (puede copiar y pegar el código completo).

**Indique la cantidad de nodos que quiere activar** en este servidor en la casilla Cantidad. El total de licencias adquiridas puede repartirse en varios servidores diferentes, así que indique cuántos nodos quiere activar en esta máquina.

Por último, **pulse "Activar"**

Ahora la aplicación se conectará con el servidor de licencias de ZWSOFT para proceder a la activación.

Si todo funciona correctamente, aparecerá un mensaje informando del éxito de la activación

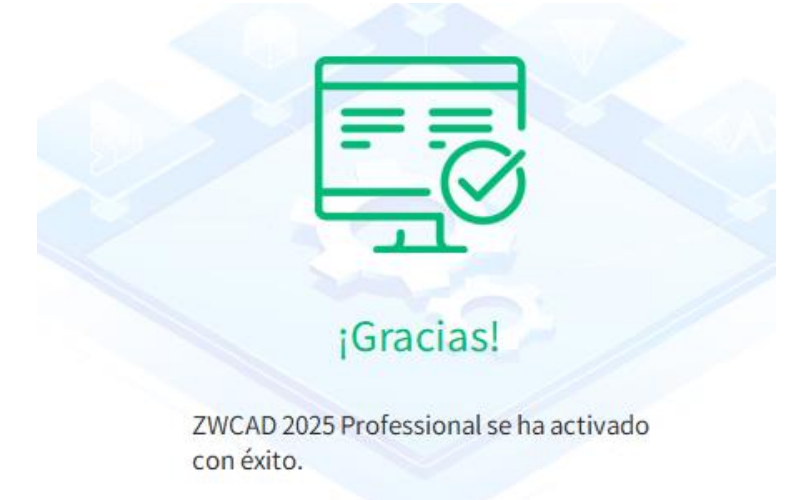

Pulse "Hecho" para cerrar el mensaje

Ahora aparecerá el producto activado en la ventana del administrador de licencias.

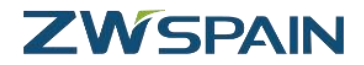

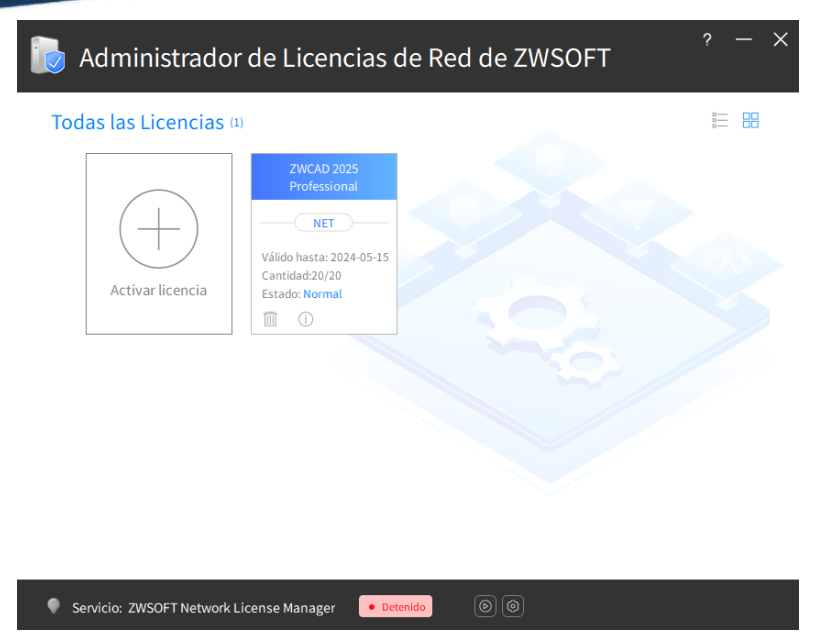

**Aún no hemos terminado**, ahora hay que configurar el servicio.

#### <span id="page-4-0"></span>**3 Servidor. Poner en marcha el servicio de licencia**

En el menú del gestor de licencias, en la parte de abajo aparece un botón para poner en marcha el servicio de licencias en red, solo hay que presionar el botón y el servicio se iniciará.

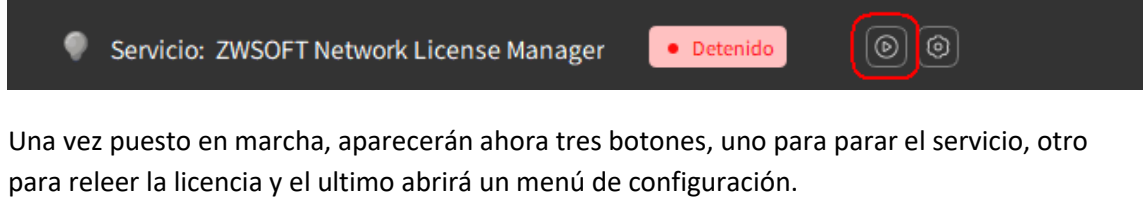

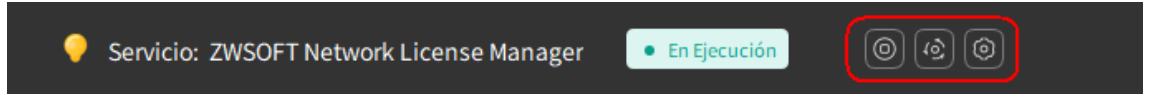

#### <span id="page-4-1"></span>**4 Servidor. Configurar el servicio de licencias**

Accediendo a través del botón de configuración podremos modificar distintas opciones de la licencia como Puertos, Prestamos, archivo de registro, etc., también es posible consultar la información de estado de la licencia y mostrar el archivo de registro del servicio de licencias.

Desde esta pantalla también hay un enlace para abrir la aplicación Network License Configuration (LMTools).

Las opciones predeterminadas suelen ser válidas para la gran mayoría de los casos.

# **ZWSPAIN**

 $\times$ 

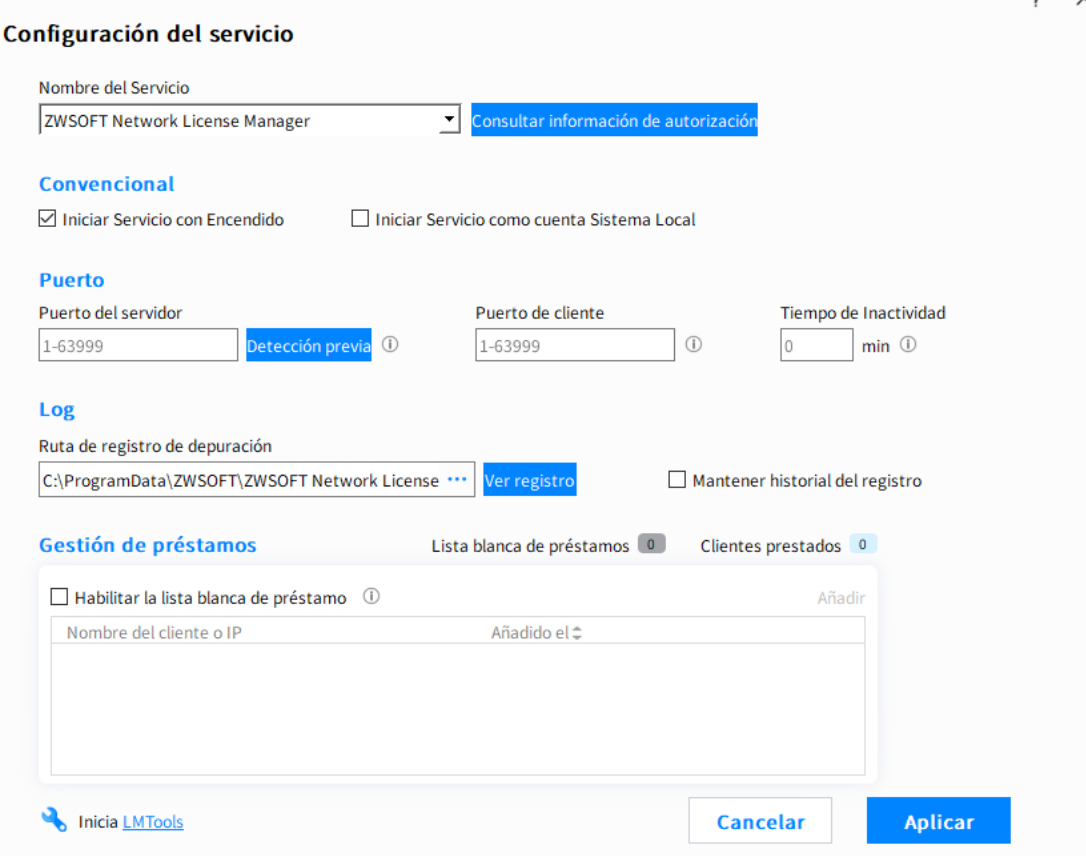

### <span id="page-5-0"></span>**5 Equipos cliente: configurarlos para que tomen la licencia del servidor**

En las estaciones de trabajo debe activarse ZWCAD de manera que tome una de las licencias disponibles en el servidor de licencias.

Para ello, abrimos el Administrador de licencia del grupo de programas de ZWCAD

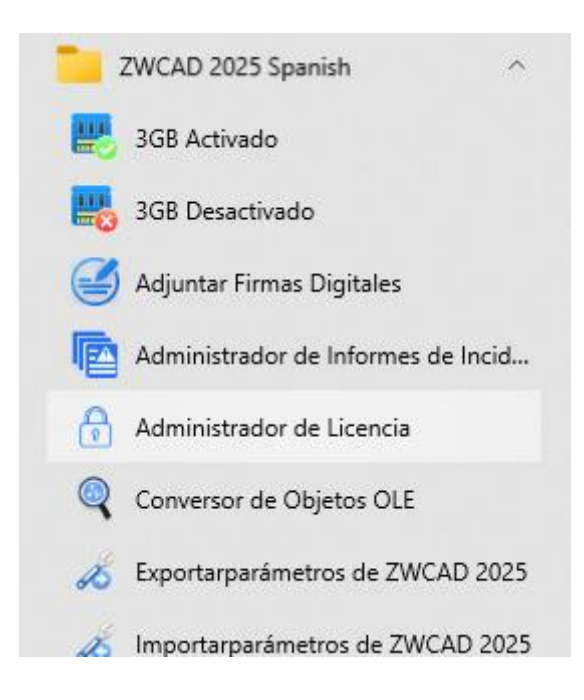

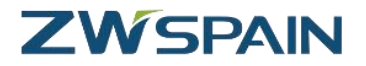

Otra posibilidad de acceder hasta el administrador de la licencia es abrir ZWCAD. Si el producto no está activado se mostrará un mensaje avisando de los días de prueba que restan, y un botón para abrir en modo evaluación y otro para activar. Elija la opción "Activar"

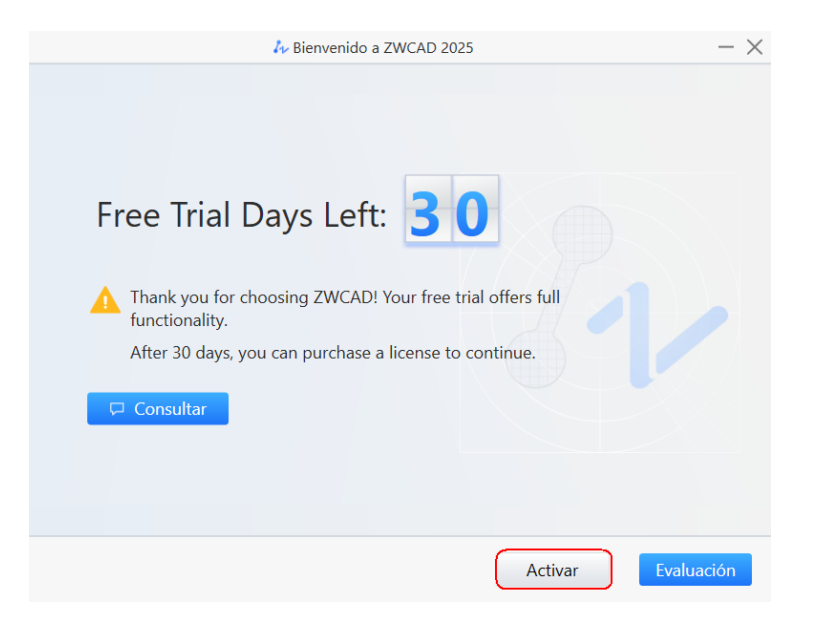

Una vez abierto el administrador de licencias hay que pulsar el botón "Activar licencia"

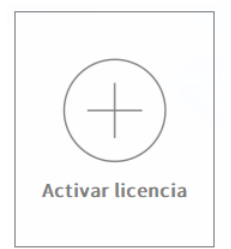

Tras pulsar el botón "Activar Licencia", hay que seleccionar la opción "**Solicitar una licencia flotante**"

Aquí deberá indicar el **nombre del servidor** donde se encuentran las licencias. También se puede utilizar la **IP** del servidor en vez del nombre.

Tras introducir la información del servidor Pulse el botón **Consultar** para conectar con el servidor. En el caso de disponer de distintos tipos de licencias en el servidor, elija del desplegable la licencia que desea activar y pulse el botón "Activar"

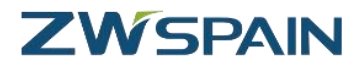

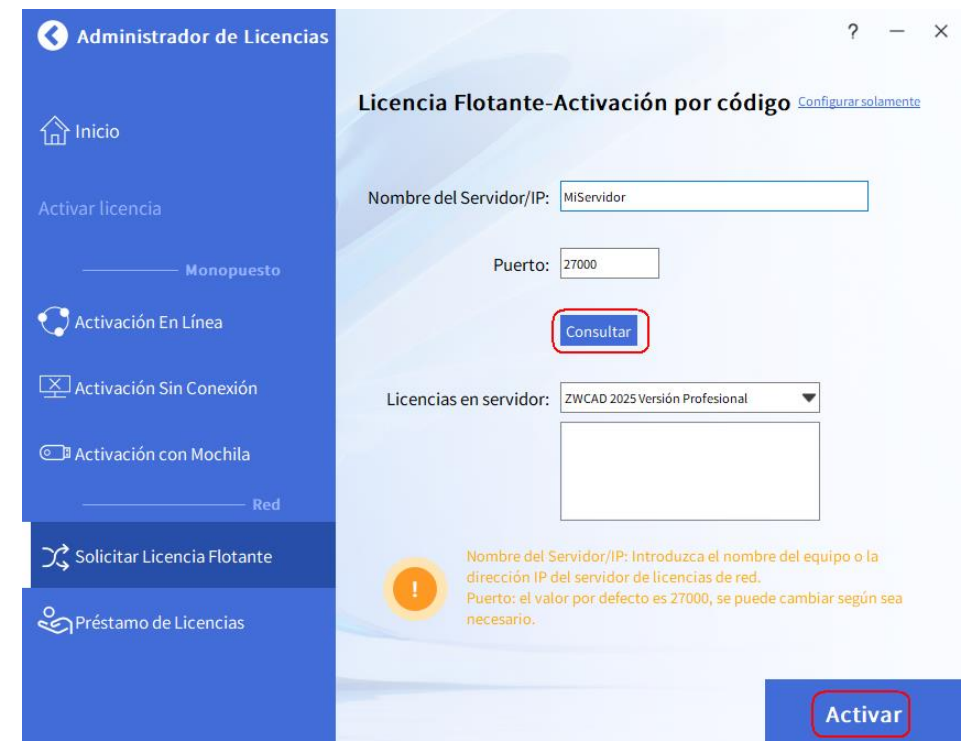

Se mostrará un mensaje informando del éxito de la configuración de la licencia.

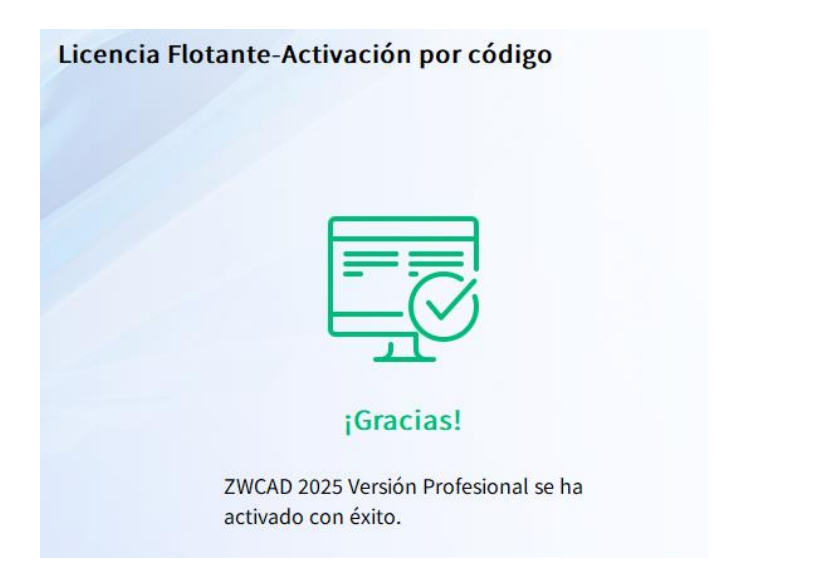

Pulse Hecho. Se mostrará una ventana con la información de la licencia de red.

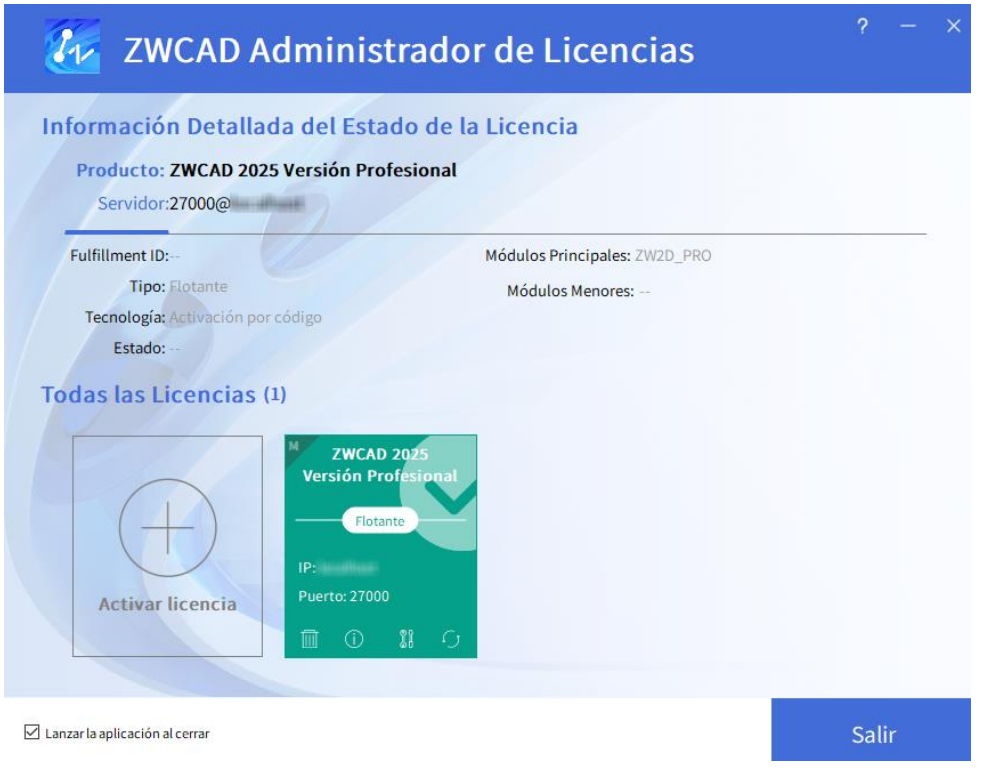

Para comprobar que la activación ha funcionado, abra ZWCAD

Si se ha conectado correctamente al servidor para obtener su licencia, ahora al abrir el programa **no** aparecerá ya el mensaje preguntando si se quiere activar.

**Tampoco** debe aparecer ahora en la barra de títulos del programa el mensaje de "versión de prueba".

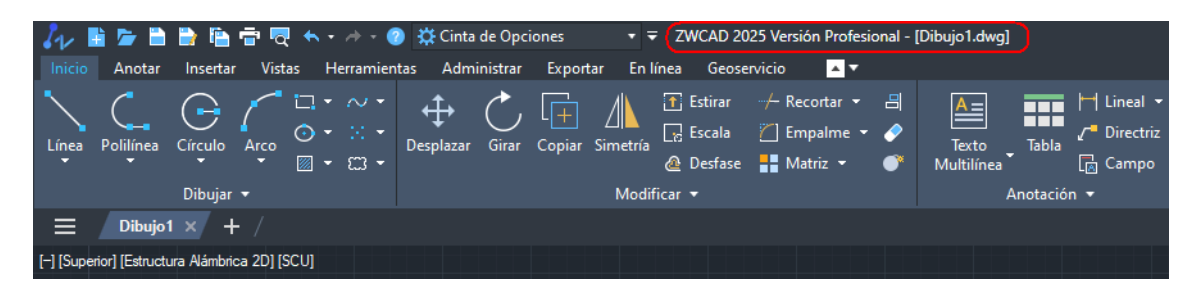